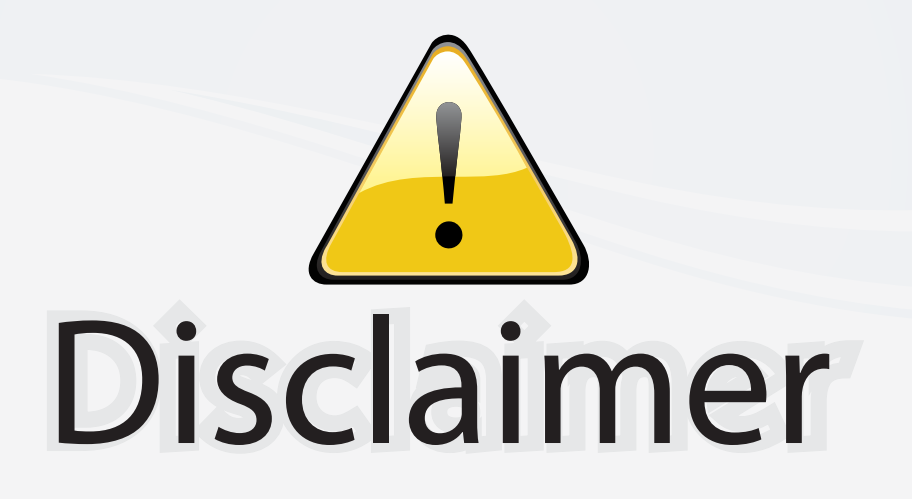

This user manual is provided as a free service by FixYourDLP.com. FixYourDLP is in no way responsible for the content of this manual, nor do we guarantee its accuracy. FixYourDLP does not make any claim of copyright and all copyrights remain the property of their respective owners.

About FixYourDLP.com

FixYourDLP.com (http://www.fixyourdlp.com) is the World's #1 resource for media product news, reviews, do-it-yourself guides, and manuals.

Informational Blog: http://www.fixyourdlp.com Video Guides: http://www.fixyourdlp.com/guides User Forums: http://www.fixyourdlp.com/forum

FixYourDLP's Fight Against Counterfeit Lamps: http://www.fixyourdlp.com/counterfeits

# Sponsors:

RecycleYourLamp.org – Free lamp recycling services for used lamps: http://www.recycleyourlamp.org

Lamp Research - The trusted 3rd party lamp research company: http://www.lampresearch.com

Discount-Merchant.com – The worlds largest lamp distributor: http://www.discount-merchant.com

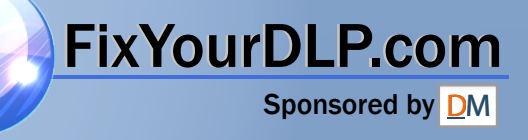

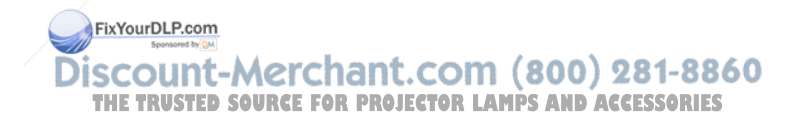

#### **Declaration of Conformity**

Manufacturer: BOXLIGHT, 19332 Powder Hill Place, Poulsbo, Washington, USA We declare under our sole responsibility that the SP-45m and XP-55m projectors conform to the following directives and norms:

EMC Directive 89/336/EEC, Amended by 93/68/EEC  $EMC·EN 55022$ EN 55024 EN 61000-3-2 EN 61000-3-3 Low Voltage Directive 73/23/EEC, Amended by 93/68/EEC Safety: EN 60950: 2000 September, 2002

#### **Trademarks**

Apple, Macintosh, and PowerBook are trademarks or registered trademarks of Apple Computer, Inc. IBM and PS/2 are trademarks or registered trademarks of International Business Machines, Inc. Microsoft, PowerPoint, and Windows are trademarks or registered trademarks of Microsoft Corporation.

#### **FCC Warning**

Note: This equipment has been tested and found to comply with the limits for a Class B digital device, pursuant to part 15 of the FCC Rules. These limits are designed to provide reasonable protection against harmful interference in a residential installation. This equipment generates, uses and can radiate radio frequency energy and, if not installed and used in accordance with the instructions, may cause harmful interference to radio communications. However, there is no guarantee that interference will not occur in a particular installation. If this equipment does cause harmful interference to radio or television reception, which can be determined by turning the equipment off and on, the user is encouraged to try to correct the interference by one or more of the following measures:

- --Reorient or relocate the receiving antenna.
- --Increase the separation between the equipment and receiver.
- --Connect the equipment into an outlet on a circuit different from that to which the receiver is connected.
- --Consult the dealer or an experienced radio/TV technician for help.

#### Canada

This Class B digital apparatus complies with Canadian ICES-003. Cet appareil numérique de la classe B est conforme à la norme NMB-003 du Canada.

**Safety Certifications** 

UL. CUL. TÜV. NOM

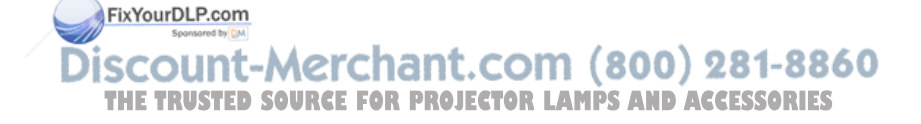

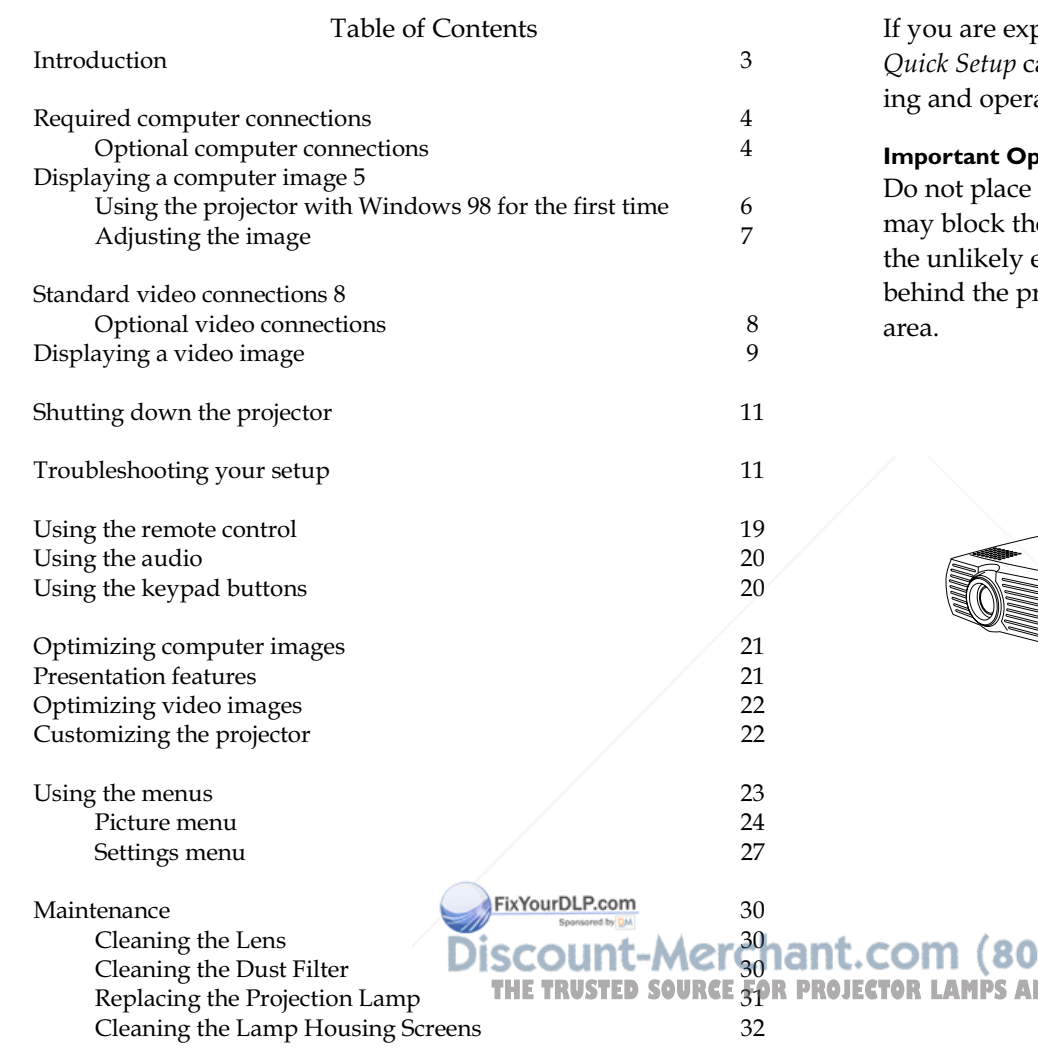

perienced in setting up presentation systems, use the ard that was included. For complete details on connectating the projector, refer to this User's Guide.

#### **Derating Considerations**

the projector on a tablecloth or other soft covering that le vents. Do not use a non-approved ceiling mount. In event of the bulb rupturing, thoroughly clean the area rojector and discard any edible items placed in that

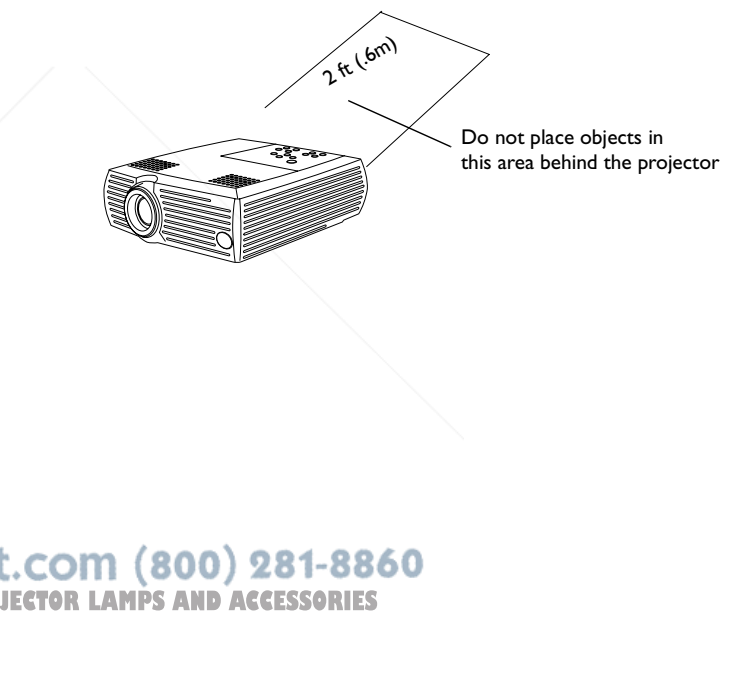

Appendix

33

## **Introduction**

Your new digital projector is easy to connect, easy to use, and easy to maintain. The SP-45m has native SVGA 800x600 resolution, the XP-55m has native XGA 1024x768 resolution. The projector comes with the following accessories.

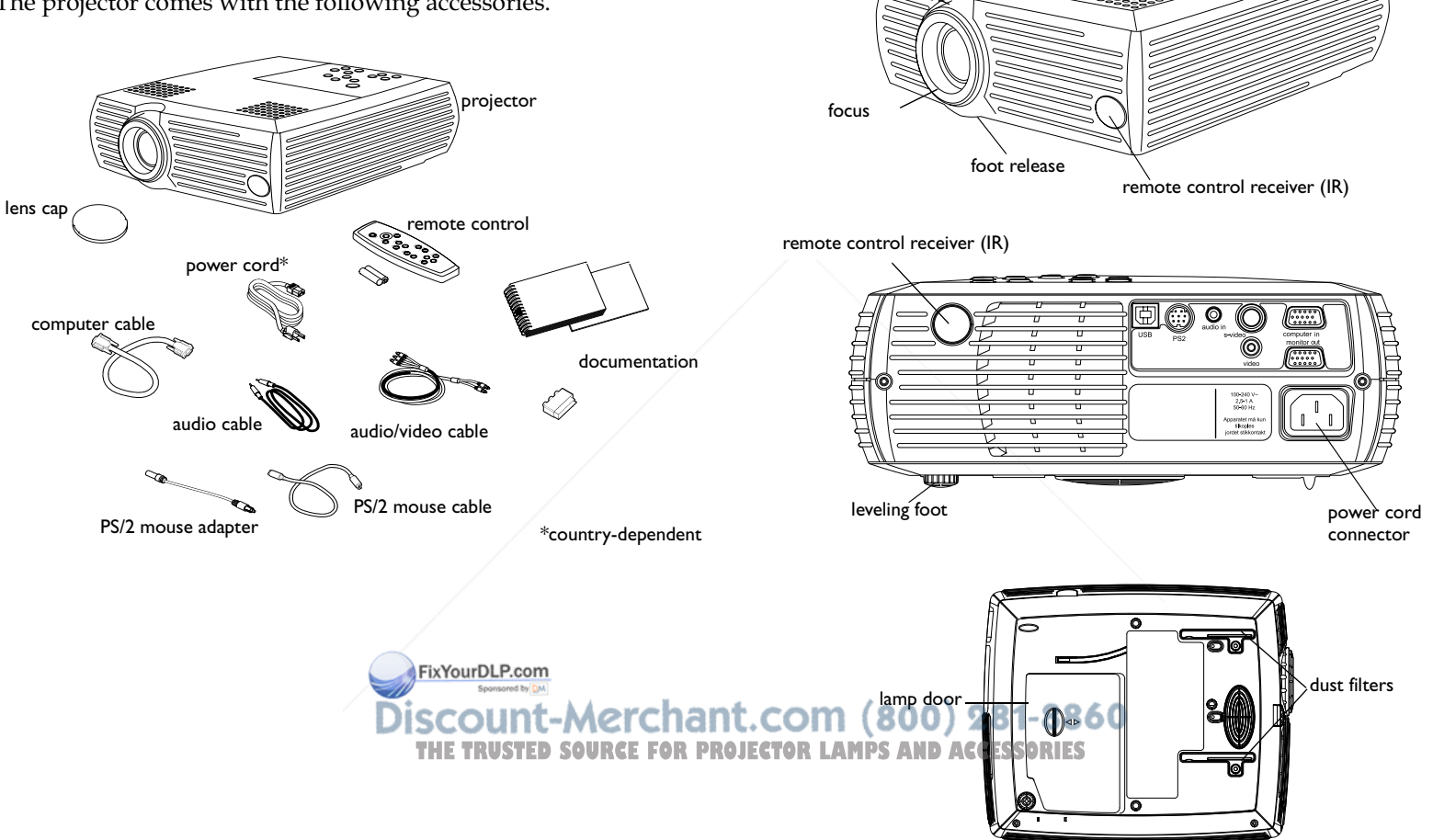

zoom

speaker

keypad

 $\overleftrightarrow{\mathcal{L}}$ 

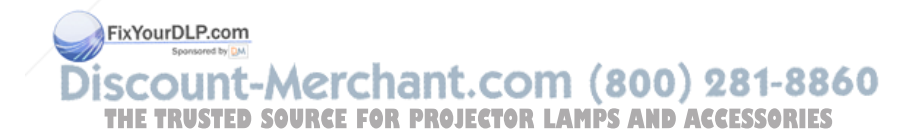

# 3 **Displaying a computer image**

Remove the lens cap.

remove lens cap

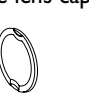

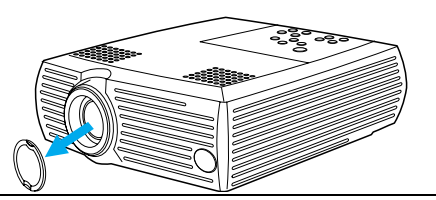

Press the **power** button on the top of the projector. press Power The LED flashes green and the fans start to run. When the lamp comes on, the start up screen is displayed and the LED is steady  $\;$ green. It can take a minute for the image to achieve full brightness. **?** No start up screen? Get help on page 11. Turn on your computer. turn on computer The computer's image should appear on the projection screen. If it doesn't, press the **computer** button on the keypad. compute

Make sure your laptop's external video port is active. Many laptops do not automatically turn on their external video port when a projector is connected. Usually a key combination like FN  $\pm$ F5 is used to turn the external display on and off. Refer to your computer's documentation to learn you **proputer's key** combination.

> **?** No computer image? Try pressing the auto image button on the keypad. Get help on page **E2. SOURCE FOR PROJECTOR LAMPS AND ACCESSORIES**

activate laptop's external port

 $\Box/\Box$ 

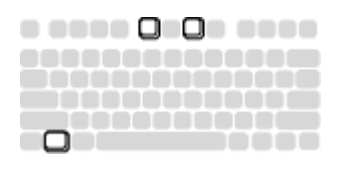

# 4 Using the projector with Windows 98 for the first time

The first time you connect a computer running Windows 98 to the projector, the computer recognizes the projector as "new hardware" and the Add New Hardware Wizard appears. Follow these instructions to use the Wizard to load the correct driver (which was installed with your Windows operating system).

If you are running Windows 2000 or Windows ME, skip these steps and go to "Adjusting the image" on page 7.

a Click Next to begin searching for the driver.

**b** Make sure "Search for the best driver" is selected, then click Next.

c Uncheck any checked boxes, then click Next. Windows automatically locates the driver. If this driver has been removed, reload the driver using your Windows operating system CD.

**d** When Windows finds the driver, you are ready to install it. Click Next.

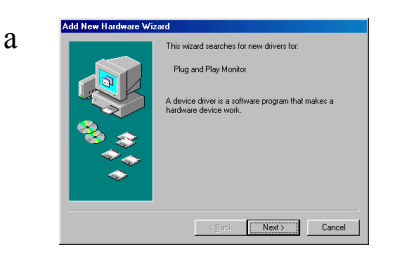

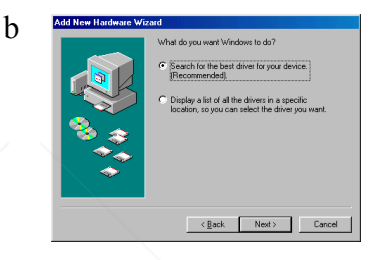

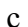

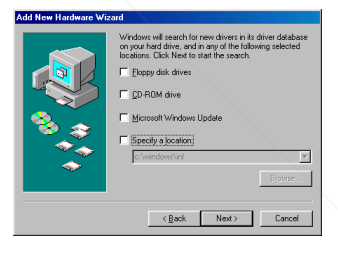

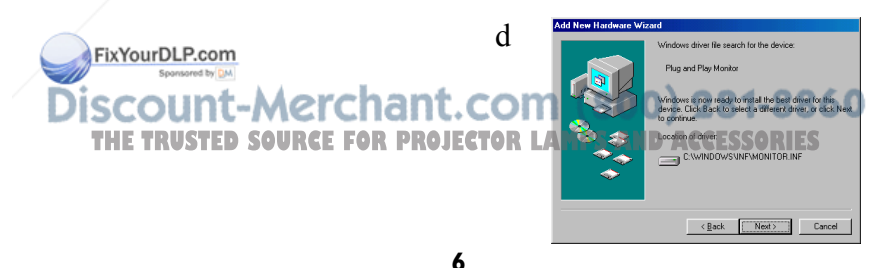

# 5 **Adjusting the image**

adjust height Adjust the height of the projector, if necessary, by pressing the release button to extend the foot. Rotate the leveling foot, if necessary. adiust distance Position the projector the desired distance from the screen at a 90 degree angle to the screen. See page 34 for a table listing screen sizes and distances. Adjust the zoom or focus. adjust zoom and focus **zoom** focus If the image is not square, adjust the keystone using the buttons on adjust keystone the keypad. koveton Press the top **keystone** button to reduce the upper part of the image, and press the bottom **keystone** button to reduce the lower part. **FixYourDLP.com** Picture Adjust the Contrast or Brightness in the Picture menu. adjust Picture menu See page 23 for help with the menus. Contrast

**7**

THE TRUSTED SOURCE FOR PROJECTOR LARGES AND ACCESSORIES.

**Drightness**  $\bullet$  Tint Aspect ratio **Ti** Presets Room Lighting Advanced

# **Standard video connections**

Plug the audio/video (A/V) cable's yellow connector into the video-out connector on your video device. Plug the other yellow connector into the yellow Video connector on the projector. Plug the white connector into the left audio out connector on your video device; plug the red connector into the right audio out connector on the video device. Plug the blue connector into the Audio In connector on the projector.

connect A/V cable

 $\overline{\bullet}$  $\preceq$ 

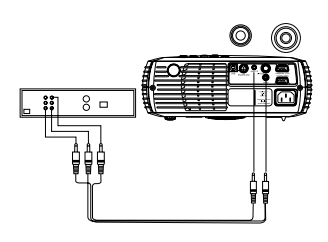

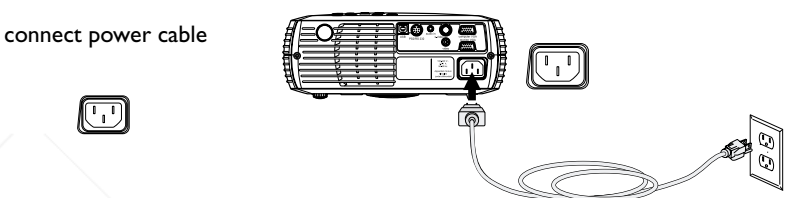

Connect the power cord to the connector on the back of the projector

and to your electrical outlet. The Power LED on the keypad lights green.

NOTE: Always use the power cord that shipped with the projector.

# 2 **Optional video connections**

If your video device uses a round, four-prong S-video connector, plug an S-video cable, sold separately, into the S-video connector on your video device and into the S-video connector on the projector. Use the  $A/V$  cables audio connectors as described above (the yellow connectors on the  $A/V$  cable are not used).

connect S-video and A/V cables

 $\overline{\mathbf{u}}$ ( ≪

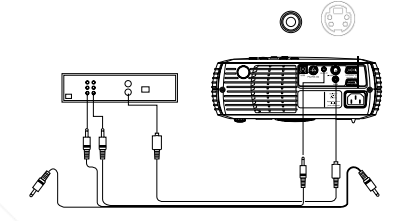

FixYourDLP.com Discount-Merchant.com (800) 281-8860 **THETRUSTEDSOURCEFORPROJECTORLAMPSANDACCESSORIES**

# 3 **Displaying a video image**

Remove the lens cap.

remove lens cap

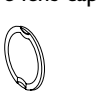

turn on video device

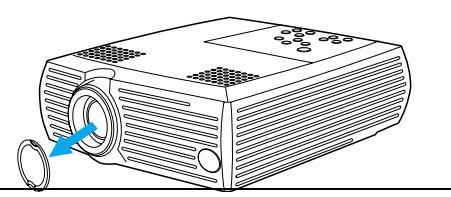

Press the **power** button on the top of the projector. The LED flashes green and the fans start to run. When the lamp comes on, the start up screen is displayed and the LED is steady  $\;$ green. It can take a minute for the image to achieve full brightness.

**?** No start up screen? Get help on page 11.

Plug in and turn on your video device.

The video device's image should appear on the projection screen. If it doesn't, press the **video** button on the keypad.

**?** No video image? Get help on page 15.

Adjust the height of the projector by pressing the release button to extend the foot. Rotate the leveling foot, if necessary.

adjust height

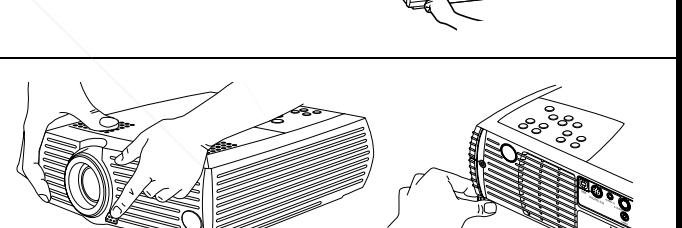

**press power**  $\sqrt{1-\frac{P_{\text{o}}}{P_{\text{o}}}}$ 

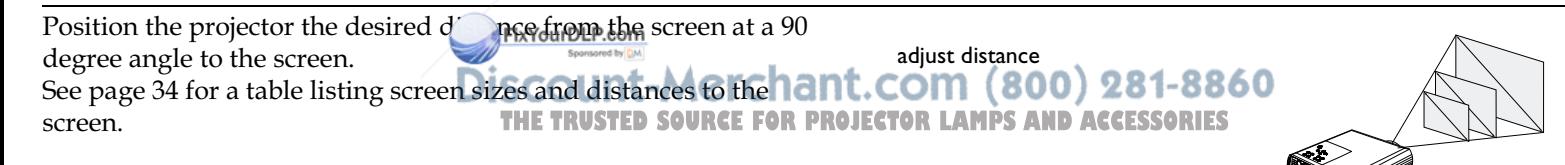

adjust zoom and focus zoom

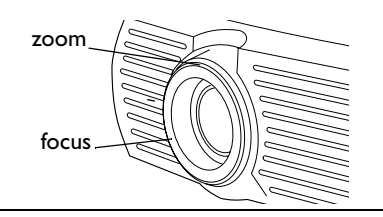

If the image is not square, adjust the keystone using the buttons on the keypad. Press the top **keystone** button to reduce the upper part of the image, and press the bottom **keystone** button to reduce the lower part.

Adjust the volume on the keypad or remote.

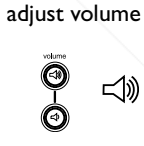

adjust keystone

keystone

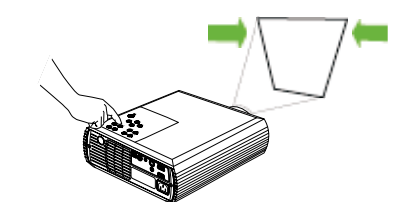

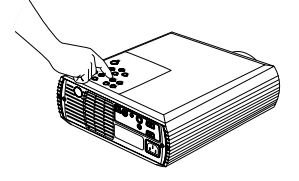

Picture

50

50

50

50

50

Adjust the Contrast, Brightness, Color, or Tint in the Picture menu. adjust Picture menu Exit See page 23 for help with the menus. Kevstone menu Contrast **Brightness** 

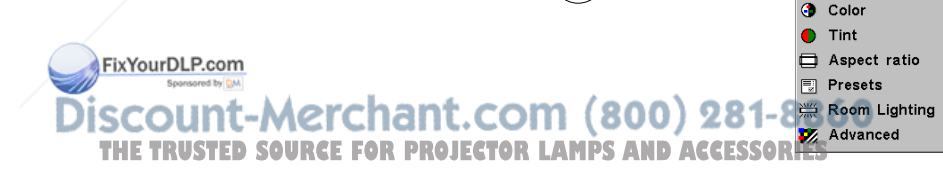

## **Shutting down the projector**

The projector automatically displays a gray screen after no active source is detected for 30 minutes. This gray screen helps preserve the life of the projector. The image returns when an active source is detected or a remote or keypad button is pressed.

You can make the gray screen appear after 5 minutes by turning on the Screen Save feature in the Settings>System menu. See page 27.

The projector also has a Power Save feature that automatically turns the lamp off after no active sources are detected for 5 minutes. By default, this feature is off. See page 27.

To turn off the projector, press the **power** button and verify that you want to turn the projector off by pressing the power button again within 3 seconds. You can cancel the shutdown by not pressing the **power** button a second time. The lamp turns off and the LED blinks green for 1 minute while the fans continue to run to cool the lamp. When the lamp has cooled, the LED lights green and the fans stop. Unplug the power cable to power off the projector completely.

# **Troubleshooting your setup**

If your image appears correctly on the screen, skip to the next section. If it does not, troubleshoot the setup.

The LED on top of the projector indicates the state of the projector and can help you troubleshoot.

## **Table 1: LED behavior and meaning**

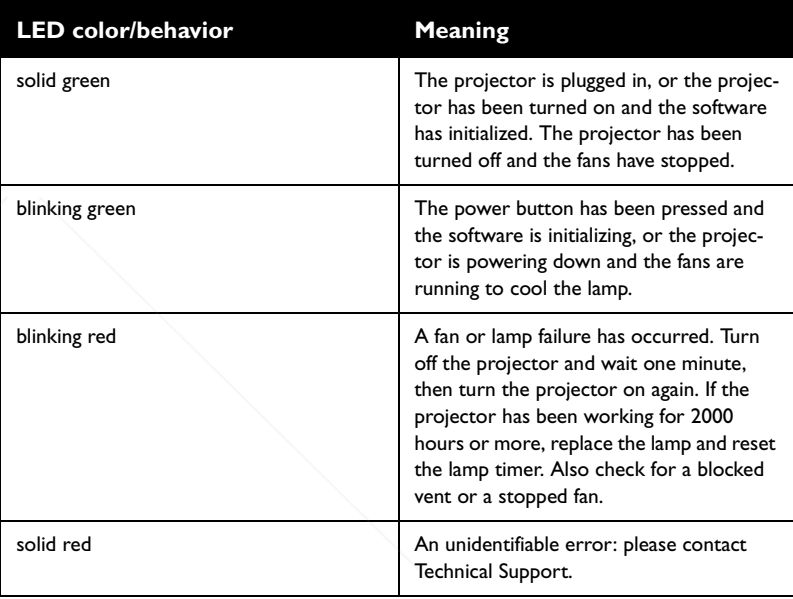

FixYourDLP.com The following tables show common problems. In some cases, more than one possible solution is provided. Try the solutions in the order they are presented. When the problem is solved, you can skip the THE TRUSTED SOURCE FOR PROJECTORLAMPS AND ACCESSORIES<br>additional solutions.

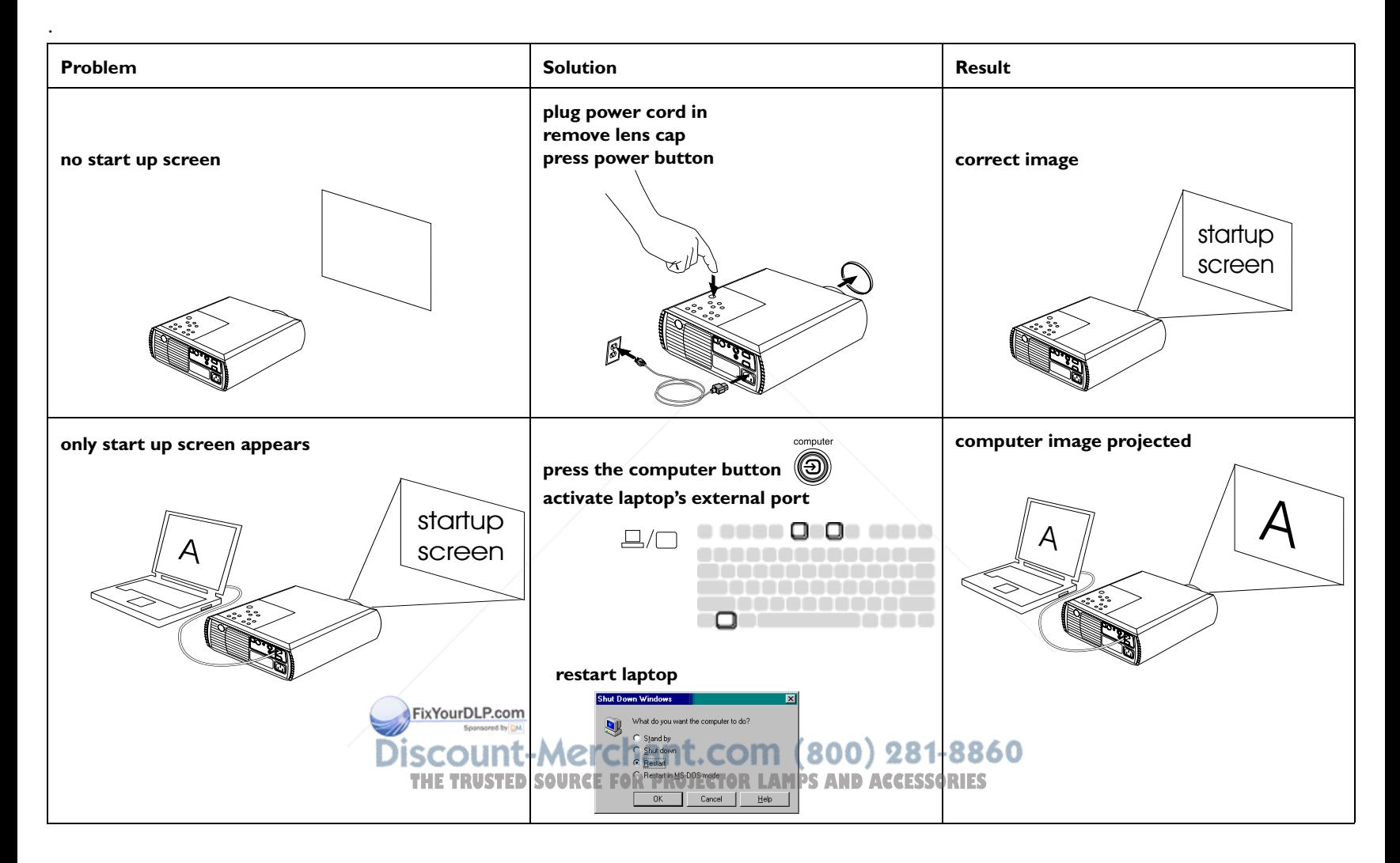

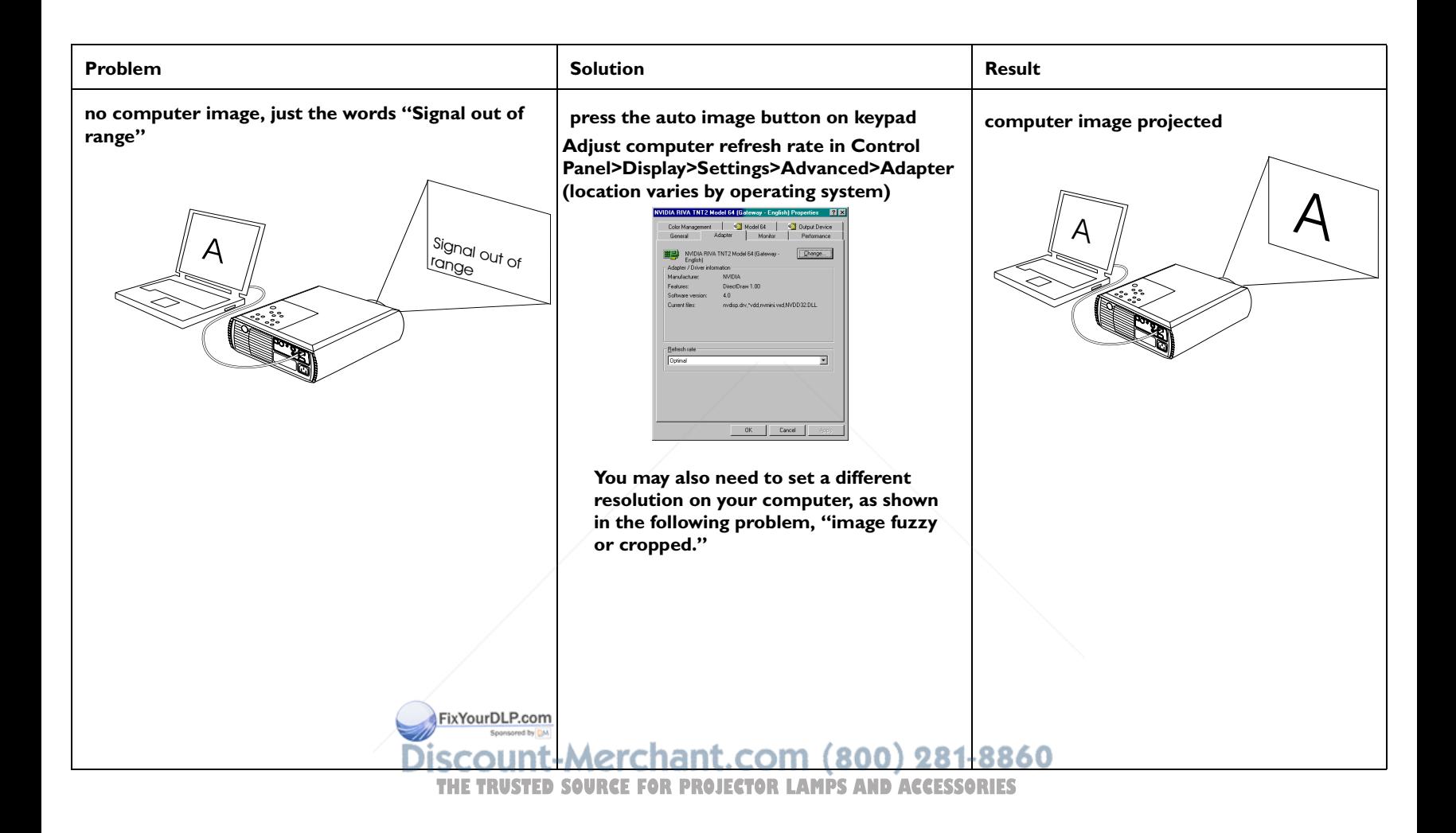

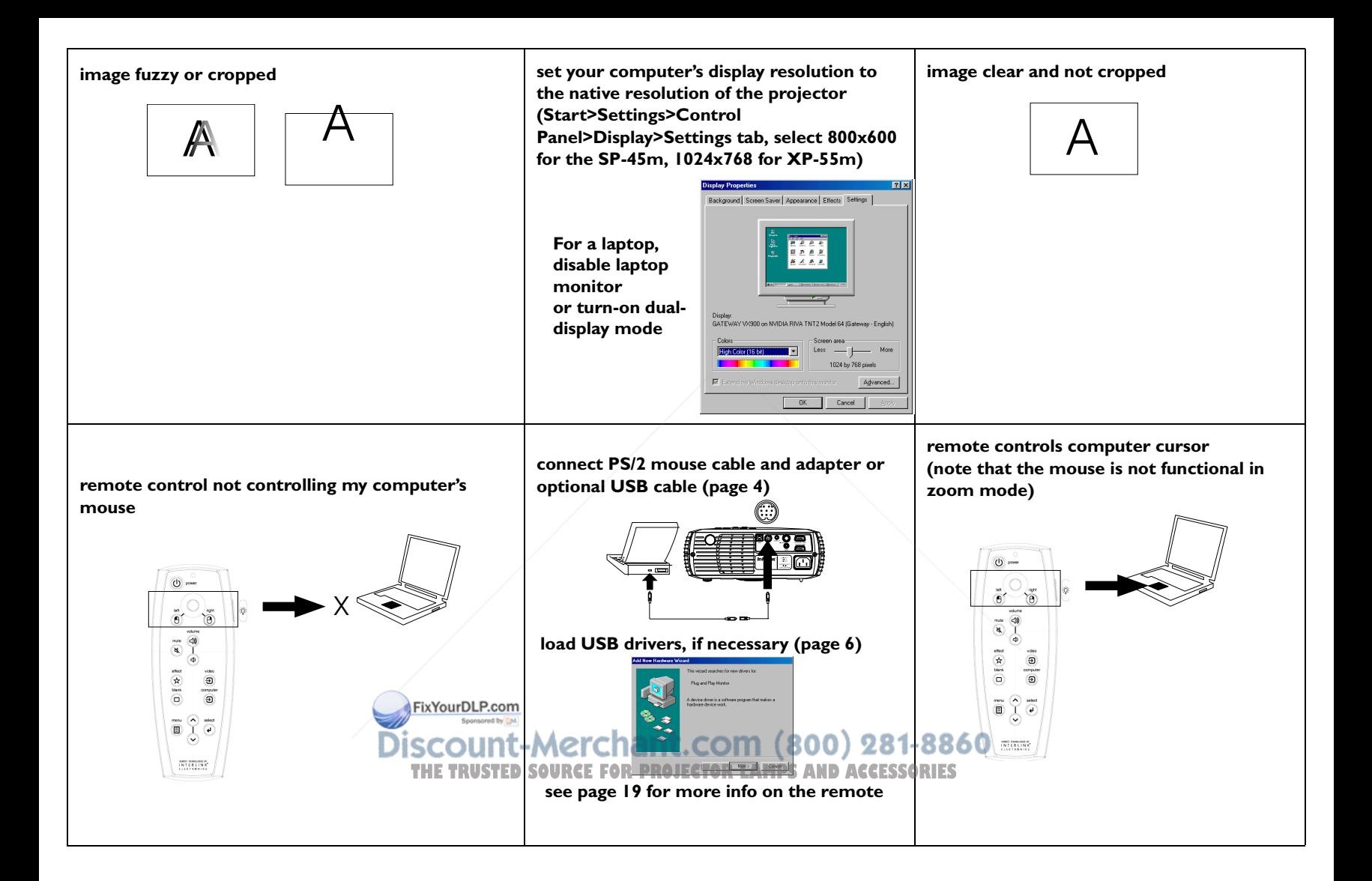

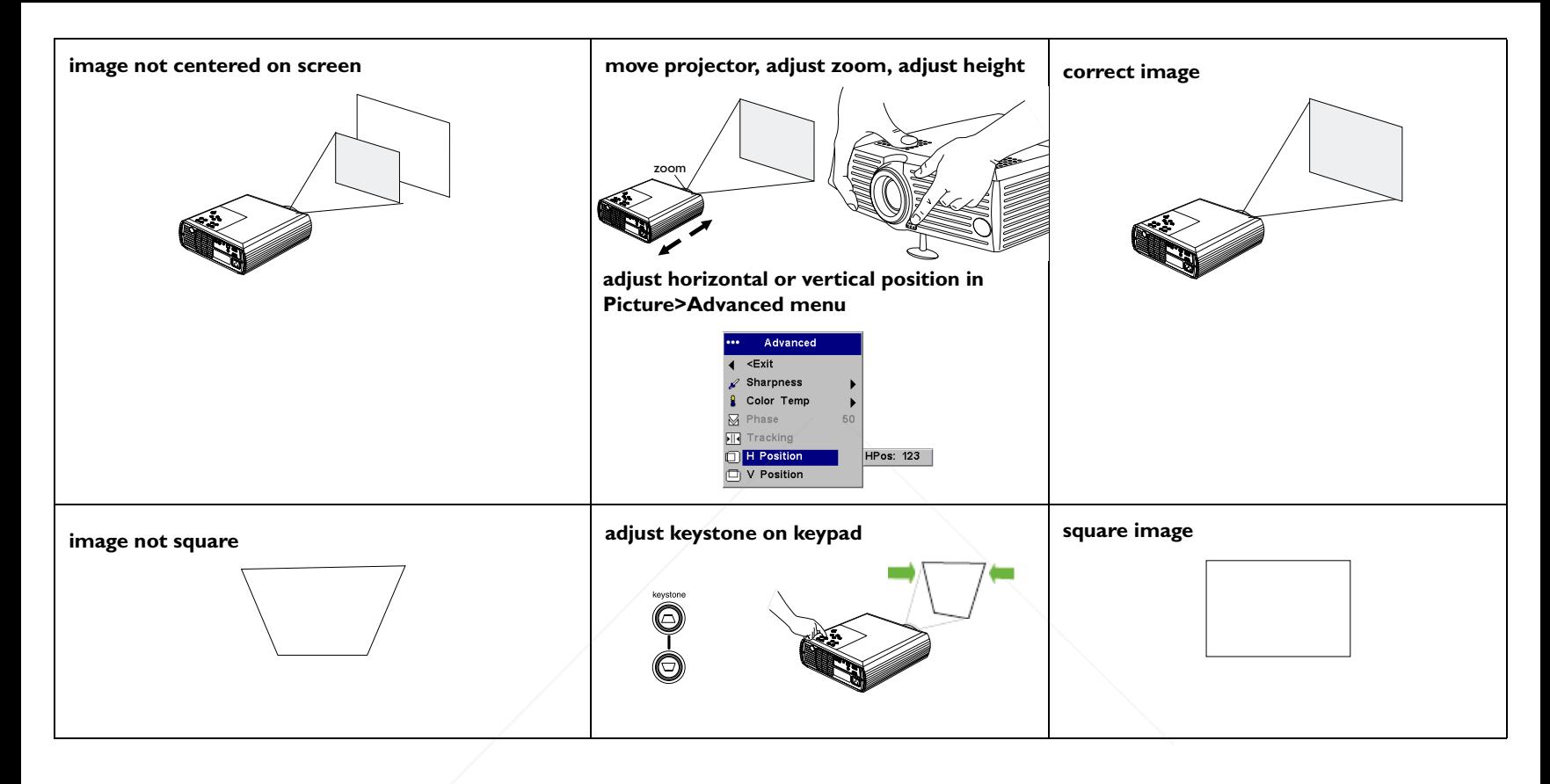

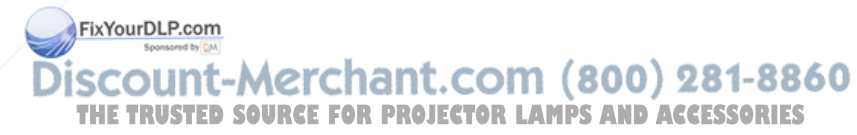

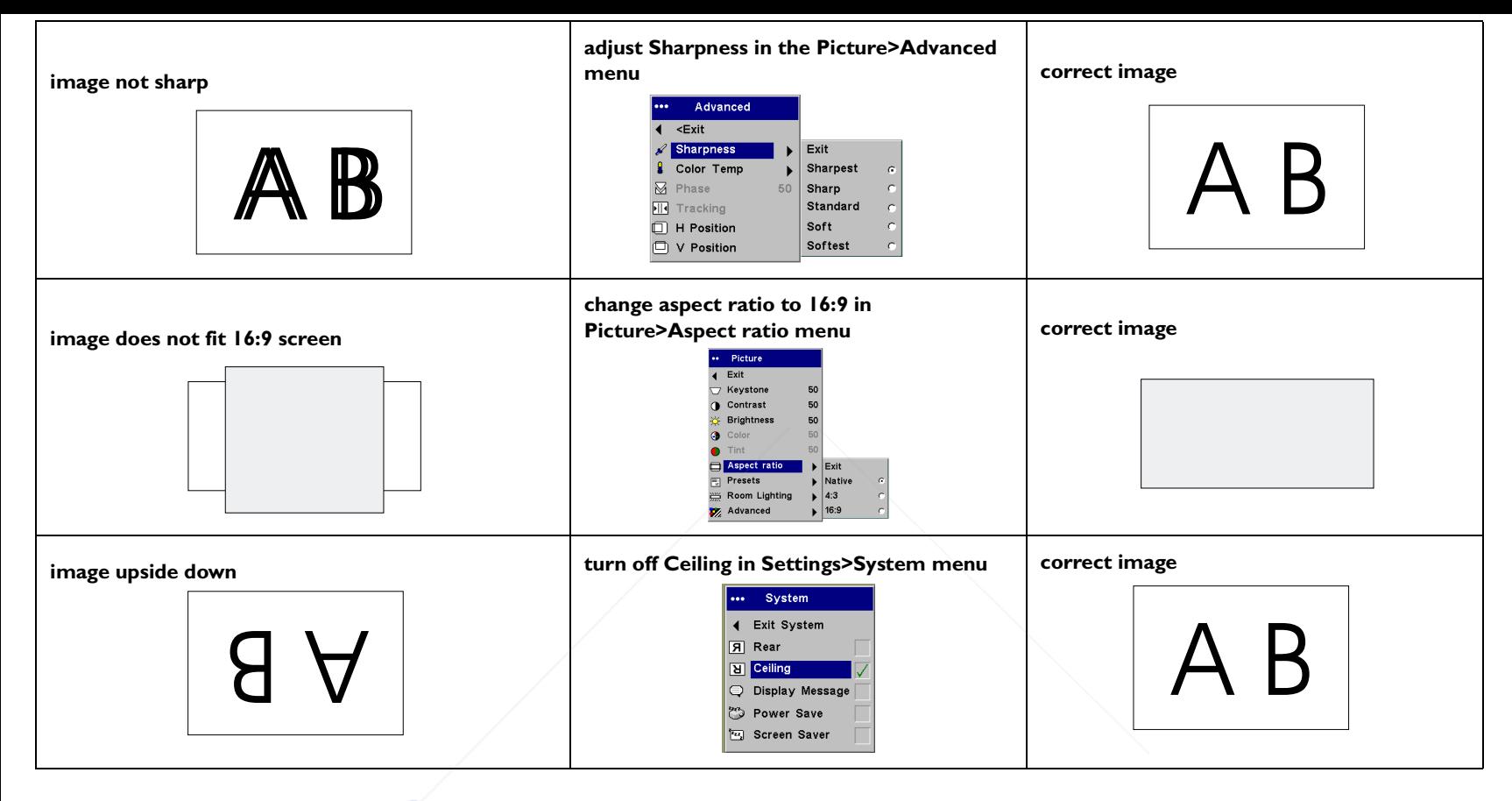

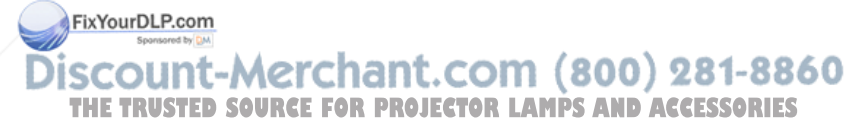

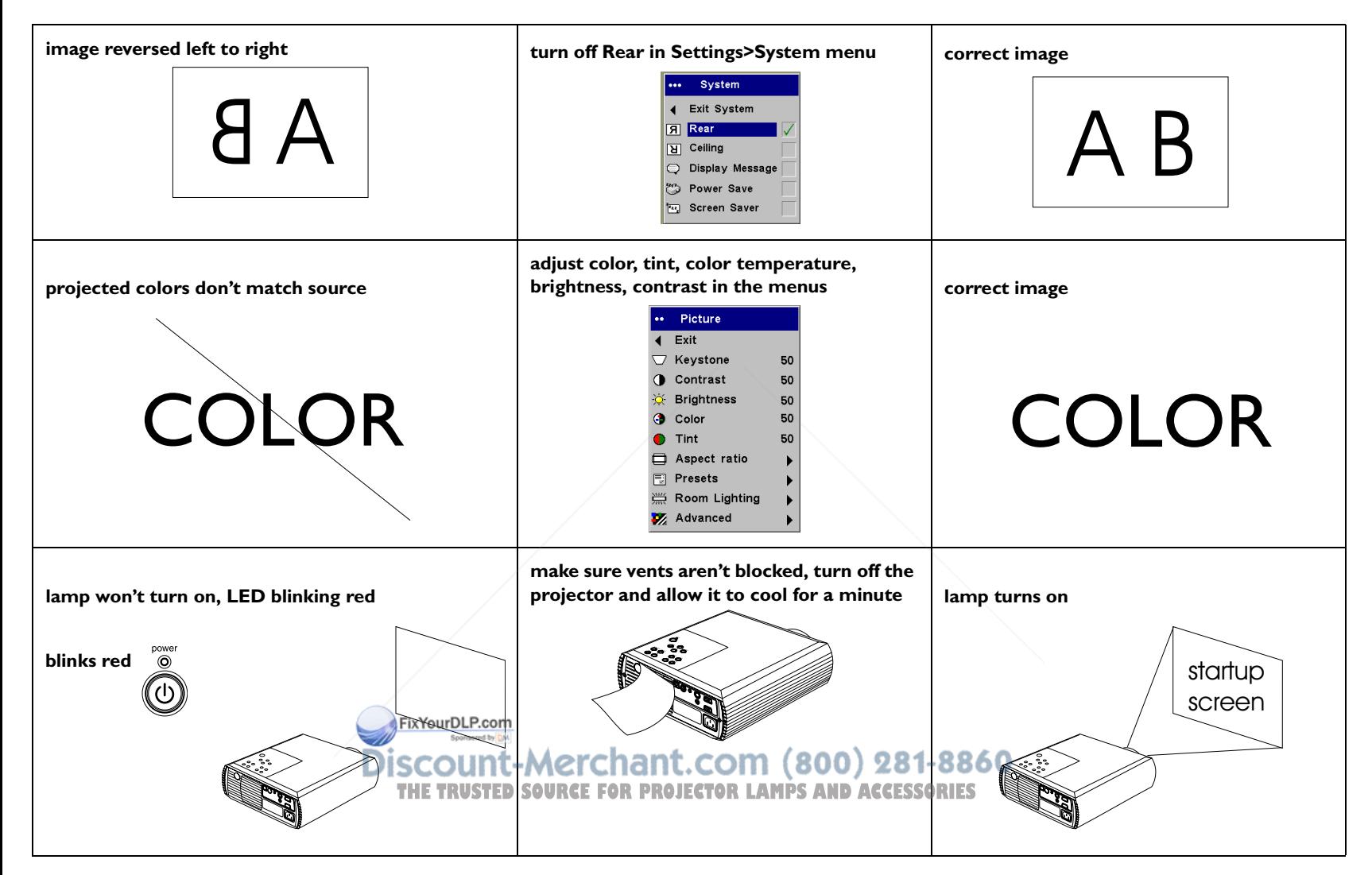

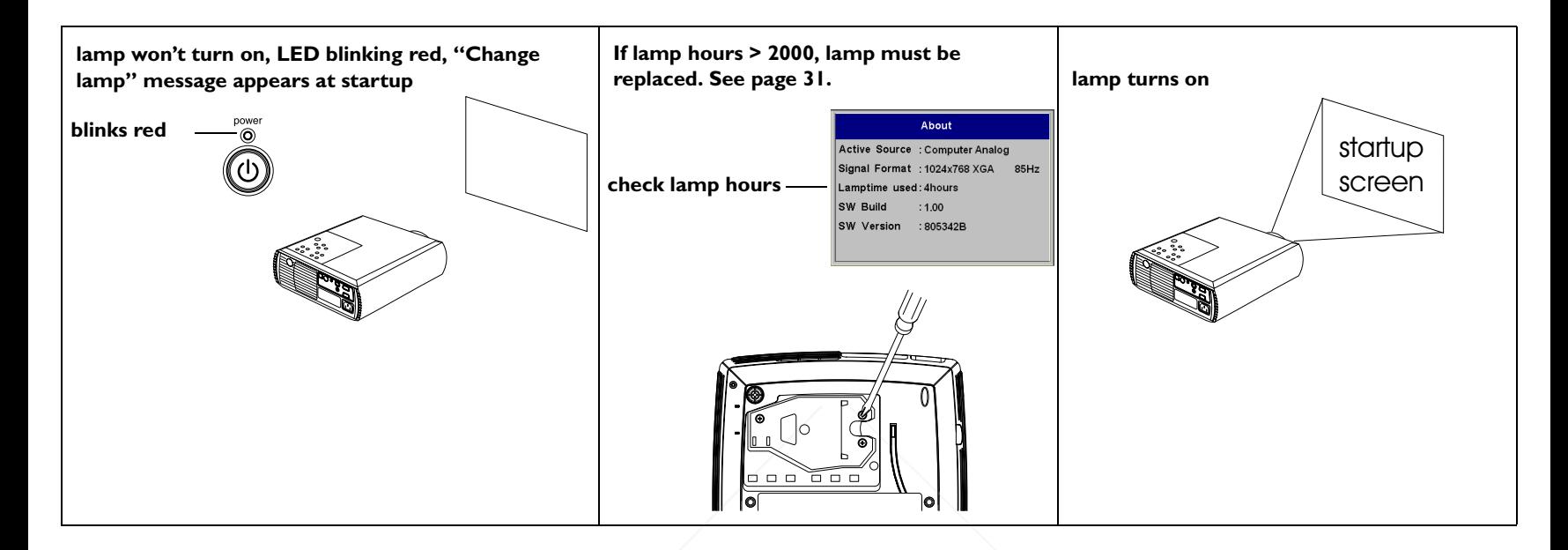

This product is backed by a limited two-year warranty. An extended warranty plan may be purchased from BOXLIGHT. When sending your projector in for repair, we recommend shipping the unit in its original packing material, or having a professional packaging company pack the unit for shipping. Please insure your shipment for its full value.

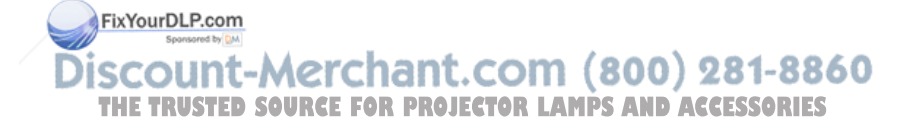

## Using the remote control

To install the 2 AAA batteries, slide the cover off the back of the remote, align the + and - ends of the batteries and slide into place, then replace the cover.

Point the remote at the projection screen or at the front/rear of the projector (not at the computer). The range of optimum operation is about 30 feet (9.1m).

The remote has a cursor control and left and right mouse buttons. These buttons mimic the cursor movement and left and right mouse buttons on your computer. To use these buttons to control your computer's mouse, you must connect a USB or PS/2 mouse cable to the projector. See page 4. When you do this for the first time, the Add New Hardware wizard may appear.

Press the menu button to open the menus, use the up and down arrow buttons to navigate in the menus and the select button to select features and adjust values in the menus. See page 23 for more info on the menus

The remote also has a **power** button to turn the projector on and off (see page 11 for shutdown info), **volume** and **mute** buttons to control the sound, and video and computer buttons to switch between sources.

Several presentation-specific features are also provided. Use the blank button to display a blank screen instead of the current image (you can choose which color is displayed, see page 28); use the effect button to invoke a user-definable and fixtour as the see or zoom (see page 28 to learn to program this button). The remote also has a backlight button which illuminates the remote so you can see the buttons in a dark room. The light stays on for 10 seconds or until you press the backlight button again.

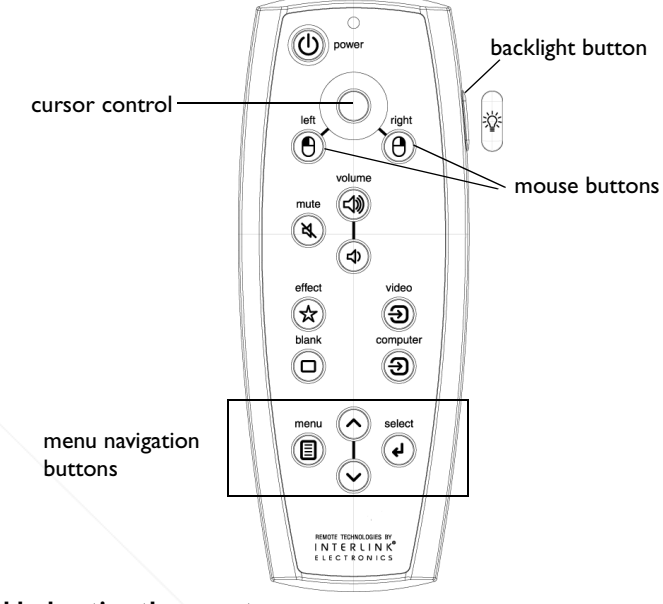

#### **Troubleshooting the remote**

Make sure the batteries are installed in the proper orientation and not dead. If the LED does not light when a button is pressed, the batteries are dead.

Make sure you're pointing the remote at the projector, not the computer, and are within the remote range of 30 feet (9.1m). Make sure there are no obstacles between you and the projector. If you are trying to control your computer's mouse, make sure the USB or PS/2 cable is connected. If using a USB cable, make sure the correct drivers are installed. 8860

# **Using the audio**

To use the projector's speaker, connect your source to the Audio In connector on the projector.

To adjust the volume, use the volume buttons on the keypad or remote

To mute the sound, press the mute button on the remote.

## **Troubleshooting Audio**

If you aren't hearing the audio, check the following:

Make sure the audio cable is connected.

Make sure mute is not active (press the **mute** button on the remote). Make sure the volume is turned up enough. Press the **volume** button on the keypad or remote.

Make sure the correct source is active.

Adjust the audio source.

If playing a video, make sure the playback has not been paused.

# **Using the keypad buttons**

Most buttons are described in detail in other sections, but here is an overview of their functions:

power-turns the projector on (page 5) and off (page 11).

menu-opens the on-screen menus (page 23).

select–confirms choices made in the menus (page 23).

up/down arrows–navigates to and adjusts settings in the menus (page 23).

auto image–resets the projector to the source.

presets–cycles through the available reset settings (page 25).

keystone-adjusts squareness of the *A*age (page 7).

volume-adjusts sound (page 20).

video and computer-changes the active **BOURCESTED SOURCE FOR PROJECTOR LAMPS AND AC<del>CESSORIES</del>** 

connect audio cable

ี่ (∕)

adjust volume

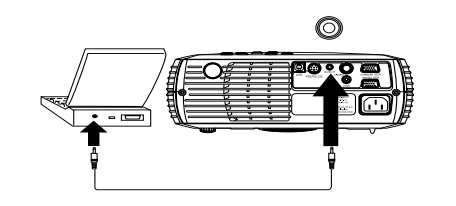

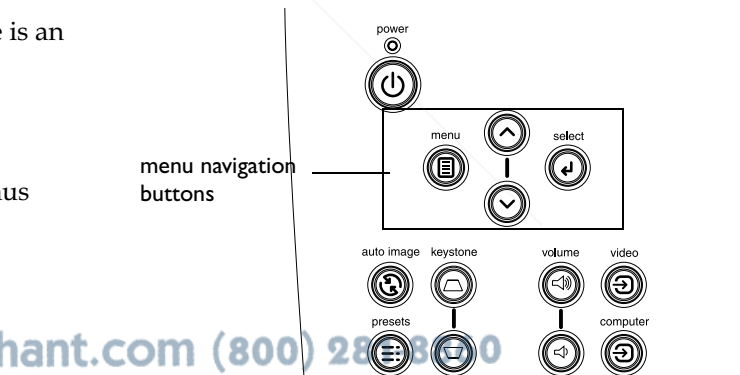

# **Optimizing computer images**

After your computer is connected properly and the computer's image is on the screen, you can optimize the image using the onscreen menus. For general information on using the menus, see page 23.

- Adjust the Keystone, Contrast, or Brightness in the Picture menu (page 24).
- Change the Aspect ratio. Choose the option that best fits your input source (page 24).
- Adjust the sharpness or color temperature in the Advanced menu (page 26).
- Adjust the phase, tracking, or horizontal or vertical position in  $\bullet$ the Advanced menu (page 26).
- Adjust the Room Lighting. This allows you to adjust for a dark  $\bullet$ or light room. Select Dark if you are in a dark room, Light if in a bright room (page 25).
- Once you have optimized the image for a particular source, you can save the settings using Presets. This allows you to quickly recall these settings later (page 25).

# **Presentation features**

Several features are provided to make giving presentations easier. Here is an overview, details are found in the menu section.

The **effect** button on the remote allows you to assign various features to the button. The default effect is About, which displays information about the projector and current source. You can select among blank, mute, aspect ratio, source, auto image, freeze, zoom, PiP (Picture in Picture), mask and about. See page 28 for details. The freeze effect allows you to freeze the displayed image. This is useful if you want to make changes on your computer without your audience seeing them. The mask effect allows you to cover part of the image with a black curtain.

The blank button on the remote allows you to display a blank screen instead of the active source (page 28).

The start up logo option lets you change the default start up screen to a black, white, or blue screen (page 28).

Two options, Power Save and Screen Save, are provided to automatically shut down the projector after several minutes of inactivity or display a gray screen. This helps preserve lamp life (page 27).

**FixYourDLP.com** Discount-Merchant.com (800) 281-8860 THE TRUSTED SOURCE FOR PROJECTOR LAMPS AND ACCESSORIES

# **Optimizing video images**

After your video device is connected properly and the image is on the screen, you can optimize the image using the onscreen menus. For general information on using the menus, see page 23.

- Adjust the Keystone, Contrast, Brightness, Color, or Tint in the Picture menu (page 24).
- Change the Aspect ratio. Choose the option that best fits your input source (page 24).
- Select a Sharpness setting (page 26).
- Adjust the Color Temperature. Select a listed value, or select User and individually adjust the intensity of the red, green, and blue color (page 26).
- Adjust the Room Lighting. Select Dark if you are in a dark room, Light if in a bright room (page 25).

# **Customizing the projector**

You can customize the projector for your specific setup and needs. See page 27 to page 29 for details on these features.

- For rear projection, turn rear mode on in the Settings>System menu
- For ceiling mounted projection, turn ceiling mode on in the Settings>System menu.
- Specify which source the projector checks first for active video during power-up.
- Specify the function of the effect button on the remote.
- Turn the projector's display messages on and off.
- Turn on power saving features.
- Specify blank screen colors and start up logos.
- Specify the menu language.
- Save settings for the active source as a preset.

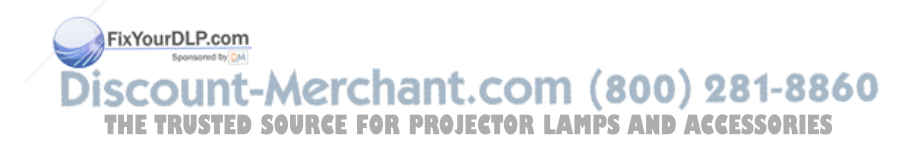

# Using the menus

To open the menus, press the menu button on the keypad or remote. (The menus automatically close after 60 seconds if no buttons are pressed.) The Main menu appears. Use the arrow buttons to move up and down to highlight the desired submenu, then press the select button

To change a menu setting, highlight it, press select, then use the up and down arrow buttons to adjust the value, select an option using radio buttons, or turn the feature on or off using check boxes. Press select to confirm your changes. Use the arrows to navigate to another setting. When your adjustments are complete, navigate to Exit, then press Select to go to the previous menu; press the menu button at any time to close the menus.

Dots appears before the menu name. The number of dots indicate menu's level, ranging from 1 (the Main menu) to 4 (the most nested menus).

The menus are grouped by usage. The Picture menu provides image adjustments; the Settings menu provides set-up type adjustments that are not changed often, and the About menu provides a readonly display of information about the projector and source. Certain menu items may be grayed out until a particular source is connected. For example, Sharpness is only available for video sources and will be graved out when a computer source is active.

FixYourDLP.com

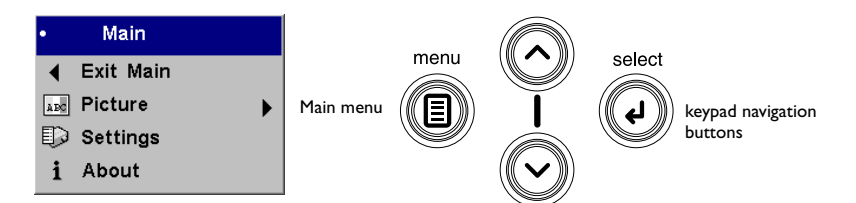

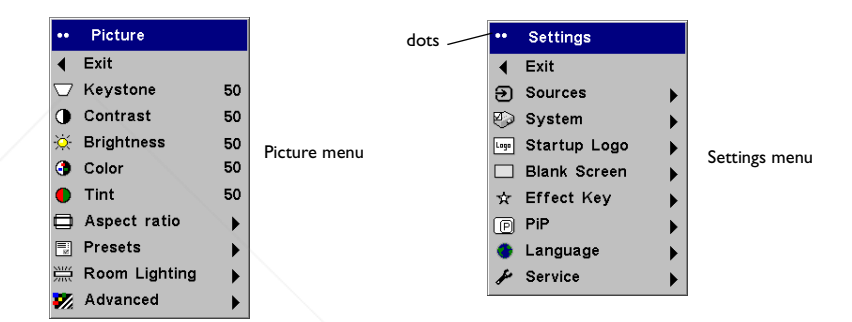

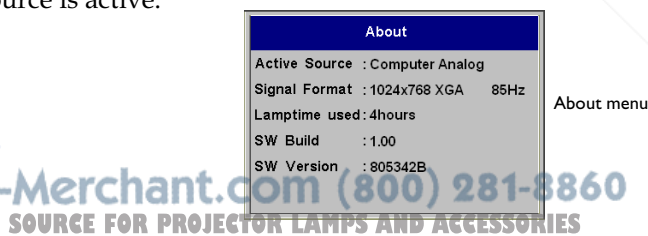

 $2<sub>3</sub>$ 

## **Picture menu**

To adjust the following five settings, highlight the setting, press select, use the up and down arrows to adjust the values, then press select to confirm the changes.

**Keystone**: adjusts the image vertically and makes a squarer image. You can also adjust keystone from the keypad.

**Contrast:** controls the degree of difference between the lightest and darkest parts of the picture and changes the amount of black and white in the image.

**Brightness:** changes the intensity of the image.

**Color**: adjusts a video image from black and white to fully saturated color.

**NOTE**: The color setting applies to video sources only. The tint setting applies to NTSC video sources only.

**Tint**: adjusts the red-green color balance in the image of NTSC video images.

**Aspect Ratio**: Aspect ratio is the ratio of the image width to image height. Computers and TV screens are usually 1.33:1, also known as 4:3. HDTV and most DVDs are 1.78:1, or 16:9. The default is 4:3. Select Native to see the unmodified input with no resizing by the projector.

> FixYourDLP.com Spansared by DM

Select 16:9 to watch enhanced widescreen DVDs.

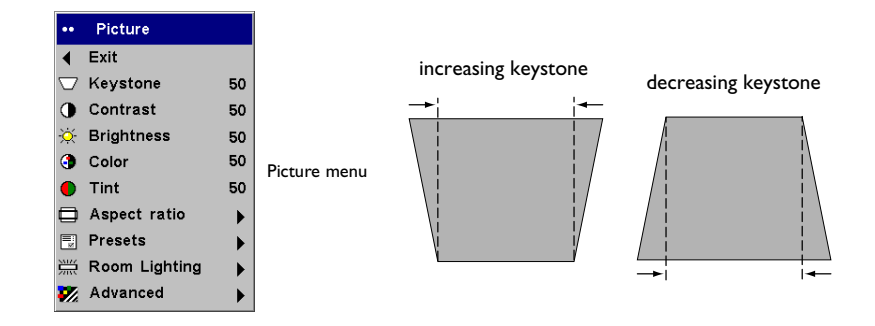

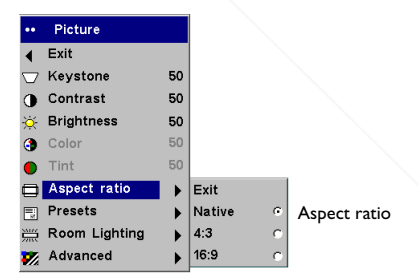

iscount-Merchant.com (800) 281-8860 THE TRUSTED SOURCE FOR PROJECTOR LAMPS AND ACCESSORIES

Presets: Presets are provided that optimize the projector for displaying computer presentations, photographs, film images, and video images. (Film input is material originally captured on a film camera, like a movie; video input is material originally captured on a video camera, like a TV show or sporting event.) You can use the preset as a starting point, then further customize the settings for each source. The settings you customize are saved in the preset for each source. To restore the factory default settings, choose Factory Reset in the Settings>Service menu (page 29).

There is also a user-definable preset. To set a preset for the current source, adjust the image, select Save User in the Presets menu, then select Yes. You can recall these settings in the future by selecting the User 1 preset.

**Room Lighting:** This features optimizes the projector for your room's lighting conditions. Select Dark if you are in a dark room, Light if in a bright room. Choosing Light maximizes the light output from the projector.

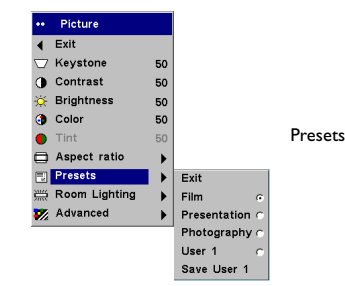

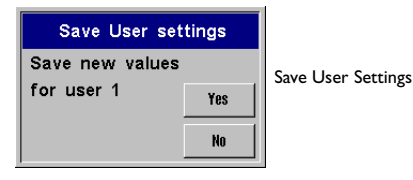

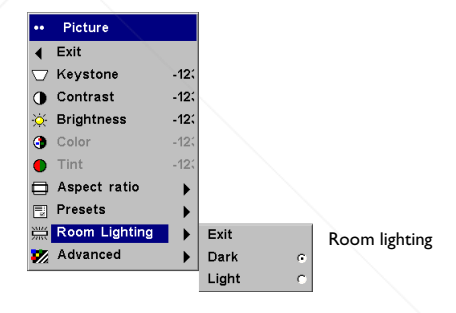

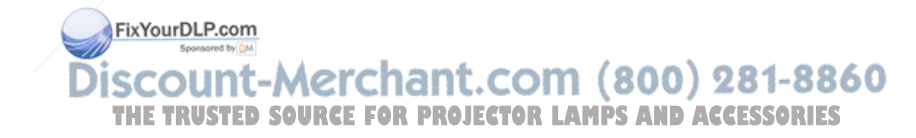

#### **Advanced menu**

**Sharpness:** (video sources only) changes the clarity of the edges of a video image. Select a sharpness setting.

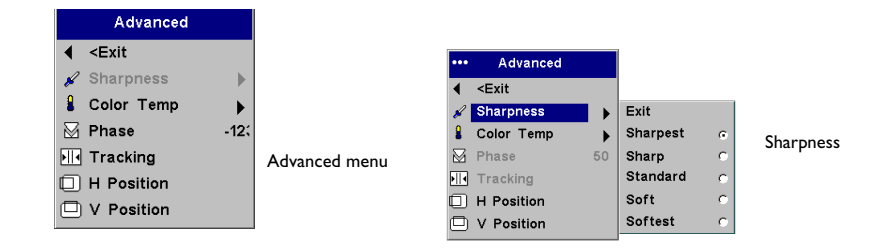

**Color Temperature:** changes the intensity of the colors. Select a listed value, or select User and individually adjust the intensity of the red, green, and blue color.

The following 4 options are for computer sources only.

**Phase:** adjusts the horizontal phase of a computer source. **Tracking**: adjusts the vertical scan of a computer source, Horizontal/Vertical Position: adjusts the position of a computer source.

FixYourDLP.com

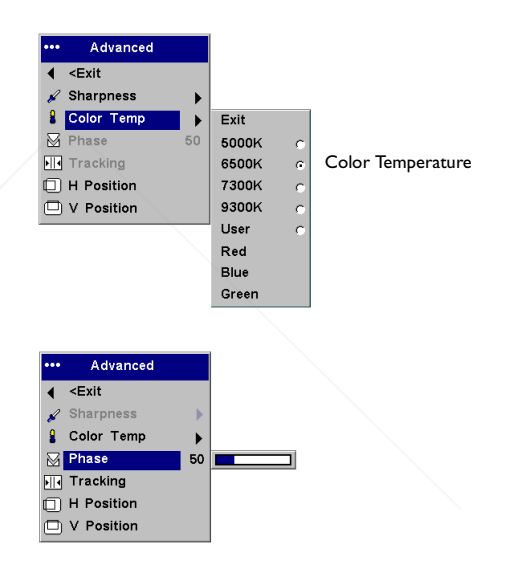

Spansared by DM ount-Merchant.com (800) 281-8860 **THETRUSTEDSOURCEFORPROJECTORLAMPSANDACCESSORIES**

## **Settings menu**

**Sources>Start up Source:** this determines which source the projector checks first for active video during power-up.

**Autosource**: When this feature is On, the projector automatically finds the active source, checking the Start up Source first. When this feature is Off, the projector defaults to the source selected in Start up Source. To display another source, you must manually select one by **pressing the <b>computer** or **video** button on the remote or keypad.

**System>Rear:** reverses the image so you can project from behind a translucent screen.

**Ceiling**: turns the image upside down for ceiling-mounted projection.

**Display Messages:** displays status messages (such as "Searching" or "Mute") in the lower-left corner of the screen.

**Power Save:** automatically turns the lamp off after no active sources are detected for 5 minutes. The LED blinks green for one minute while the fans continue to run to cool the lamp. If an active signal is received before the projector powers down, the image will be displayed. You must press the **power** button to display an image after 10 minutes have passed. This feature also makes the projector go into the startup state after it is powered on, which allows control of ceiling mounted projectors with a wall power switch. When Power Save is enabled, Screen Save is disabled.

**Screen Save**: the projector automatically blanks the screen with a gray color after no signals are dete for **color inutes** to preserve lamp life. The image returns when an active source is detected or a  $1.$ com (800) 281-8860 remote or keypad button is pressed. If you turn Screen Save on, the **THE TRUSTED SOURCE** gray screen appears after 5 minutes.

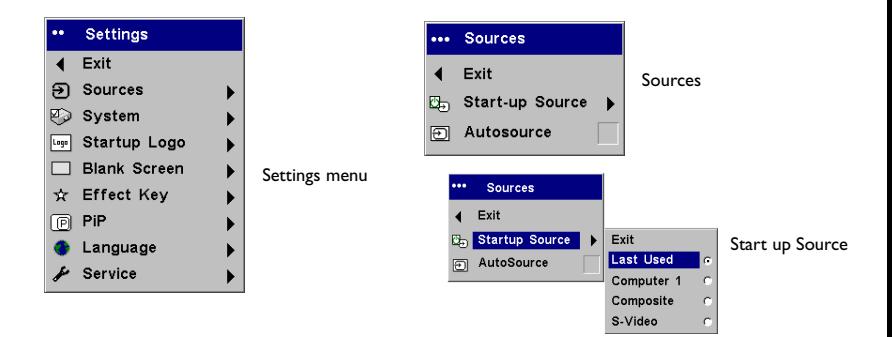

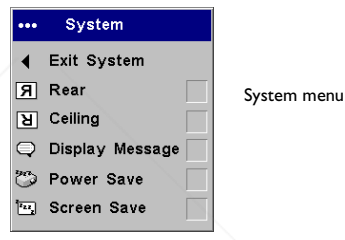

**Start up logo:** allows you to display a blank black, white, or blue screen instead of the default screen at startup and when no source is detected.

**Blank Screen**: determines what color is displayed when you press the **blank** button on the remote.

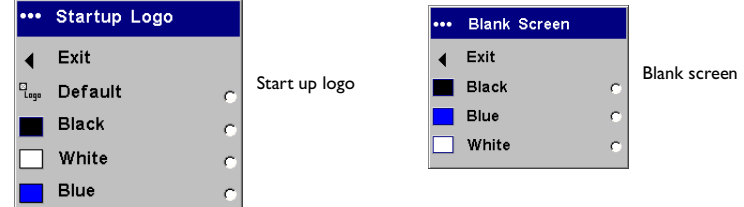

**Effect**: allows you to assign a different function to the **effect** button on the remote, allowing you to quickly and easily use the effect. The default effect is About, which opens a window with projector and source information. Highlight an effect and press **select** to choose a different one.

Aspect ratio toggles among 4:3, 16:9, and Native (page 24). Auto image resets the projector to the source (page 20).

Freeze allows you to freeze the displayed image. This is useful if you want to make changes on your computer without your audience seeing them.

Zoom allows you to magnify part of the image. Press **effect**, then press the left mouse button to zoom the image. Use the cursor control to pan the image while it is zoomed. Press the right mouse button to decrease the magnification. Press the **effect** button to cancel zoom and return to normal magnification.

Mask allows you to cover part of the image with a black curtain. Press the up and down arrows to  $\mathbf{r}$  or be a pure the curtain on the image.

Discount-Merchant.com (800) 281-8860 **THETRUSTEDSOURCEFORPROJECTORLAMPSANDACCESSORIES**

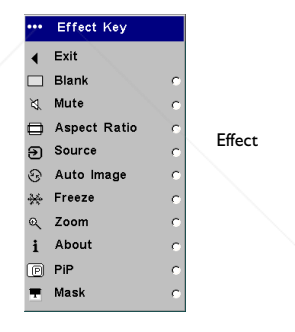

PiP (Picture in Picture) allows you to display a window showing the video source in the larger computer source window if you have both a computer and video source connected. You can't show a computer image in the smaller PiP window, only a video image. You can select a small, medium, or large window. You can also move the PiP window on the screen using the PiP Position X and Y options in the menu. Press the up and down arrows to change the position.

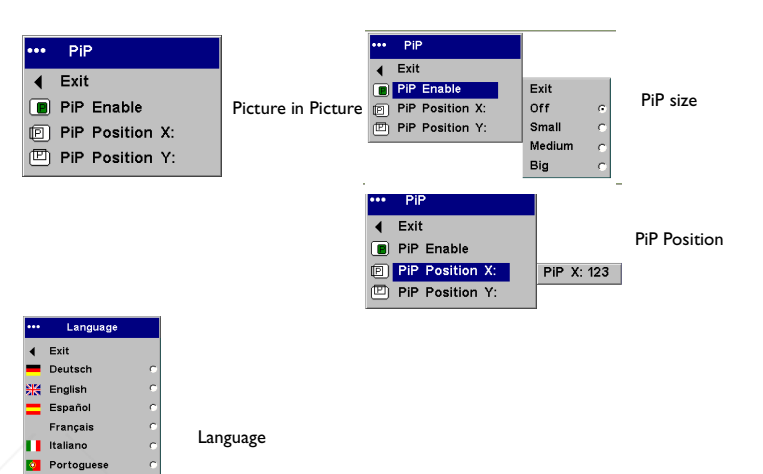

**Language:** allows you to select a language for the onscreen display.

#### Service:

To use these features, highlight them and press Select.

Factory Reset: restores all settings to their default.

**Reset Lamp:** resets the lamp hours used counter in the About menu to zero. Do this only after changing the lamp.

Service Info: provides information about the projector's software version and the active source.

**Service Code:** only used by authorized service personnel.

About: provides information about projector and the active source. Showing the About box is the default action assigned to the effect button.

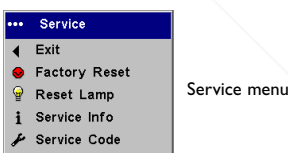

**HE** Norsk ● 日本語 한국어 整體中文 简体中文

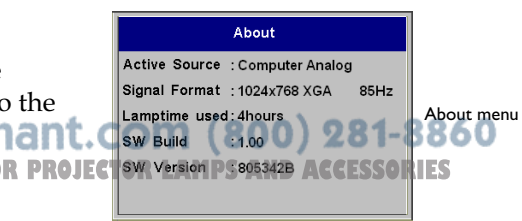

# **Maintenance**

## **Cleaning the Lens**

- 1. Apply a non-abrasive camera lens cleaner to a soft, dry cloth.
	- Avoid using an excessive amount of cleaner, and don't apply the cleaner directly to the lens. Abrasive cleaners, solvents or other harsh chemicals might scratch the lens.
- Lightly wipe the cleaning cloth over the lens in a circular 2. motion. If you don't intend to use the projector immediately, replace the lens cap.

## **Cleaning the Dust Filter**

The dust filter catches dust and other particles in the air. If the filter becomes clogged, the projector does not cool properly and may malfunction.

- Turn off the projector and unplug the power cord. 1.
- Turn the projector upside down, loosen the screw on the filter, 2. then gently pry the filter up.
- 3. Clean the filter using a vacuum cleaner on low power.
- Replace the filter and tighten the screw. 4.

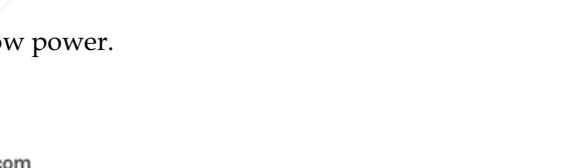

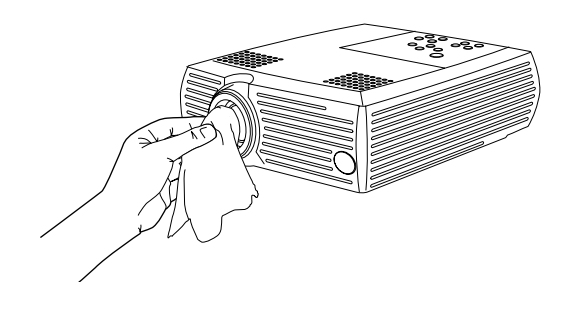

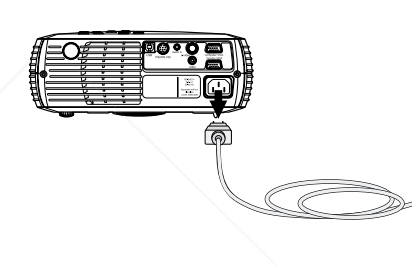

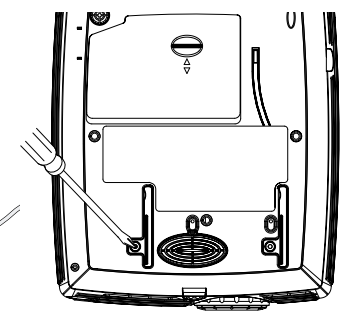

FixYourDLP.com Discount-Merchant.com (800) 281-

#### **Replacing the Projection Lamp**

The lamp hours used timer in the About menu counts the number of hours the lamp has been in use. After 1980 hours, the message "Change lamp" appears on the screen at startup. When the timer reaches 2000 hours, the lamp will no longer light. You can order new lamp housings from BOXLIGHT. See page 33 for information.

**NOTE:** Use only a replacement lamp with the same type and rating as the original lamp.

- Turn off the projector and unplug the power cord. 1.
- Wait 60 minutes to allow the projector to cool thoroughly. 2.
- Turn the projector upside down and remove the lamp door by 3. pushing the tab forward (toward the lens).

**CAUTION:** Never operate the projector with the lamp door removed. This disrupts the air flow and causes the projector to overheat.

Loosen the three captive screws on the lamp housing. 4.

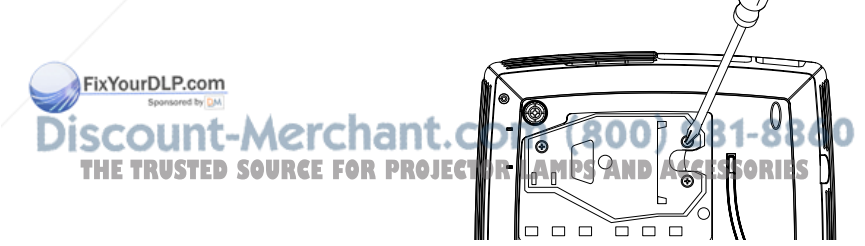

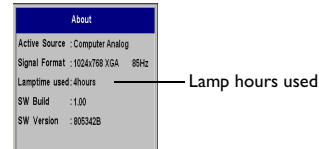

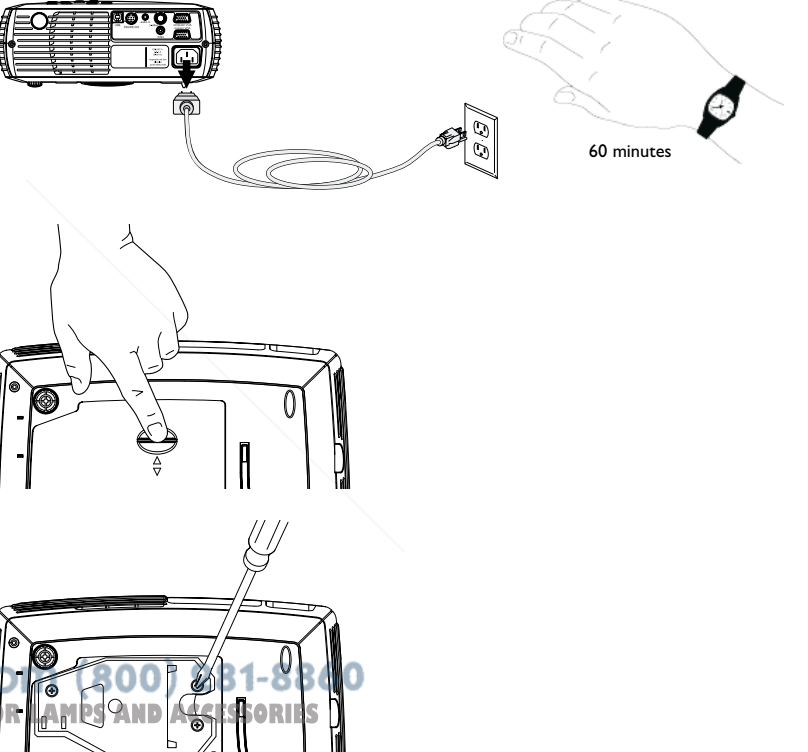

**WARNING:** To avoid burns, allow the projector to cool for at least 60 minutes before you replace the lamp.

**WARNING:** Do not drop the lamp module or touch the glass bulb! The glass may shatter and cause injury.

**WARNING:** Be extremely careful when removing the lamp housing. In the unlikely event that the bulb ruptures, small glass fragments may be generated. The lamp module is designed to contain these fragments, but use caution when removing the lamp module.

- Carefully remove the lamp housing. Dispose of the lamp in an 5. environmentally proper manner.
- Install the new lamp housing and tighten the screws. 6.
- Replace the lamp door. 7.
- Plug in the power cord, press the **power** button to turn the projector back on.
- To reset the lamp hour timer, navigate to the Settings>Service 9. menu and select Reset Lamp. See page 29 for details.

## **Cleaning the Lamp Housing Screens**

In dirty or dusty environments, the dust filter screens in the lamp housing area in the XP-55m can become clogged, causing high temperatures and premature lamp failure (these screens are not present on the SP-45m). Routine maintenance to remove dust from the screens lowers the lamp operating temperature and prolongs lamp life. To maximize lamp life you may want to clean the screen every 250 hours.

I Remove the lamp module.

- **2** Examine the dust filter screens **A** FixYourDLP.com area. If nec-
- essary, use a vacuum cleaner set on low power to clean the **ANT.COM (800) 281-8860** screens. Be careful not to disturb any internal components when of control. LAMPS AND ACCESSORIES cleaning the screens.
- 3 Replace the lamp module and lamp door.

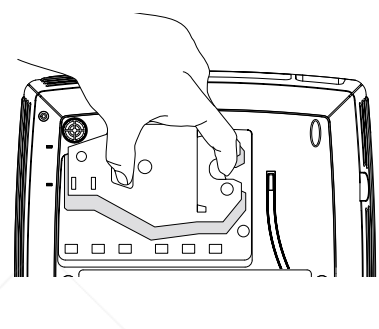

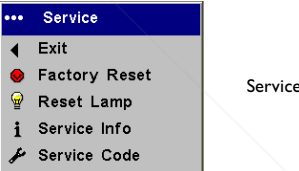

menu

# **Appendix**

#### **Specifications**

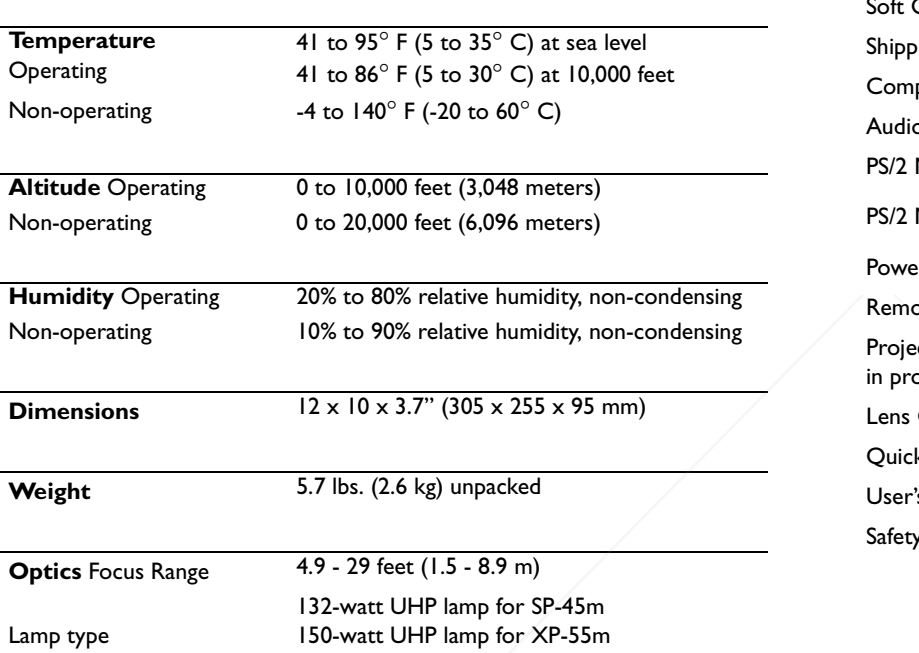

**Accessories**

**Standard Accessories (ship with the projector)**

#### Soft Case

 $\sin g$  Box (with packaging) puter Cable  $6$  ft  $(1.8 \text{ m})$ o/Video Cable 6 ft (1.8 m) Mouse Cable  $6.6$  ft  $(2 m)$ Mouse Adapter 6" (15 cm) er Cord (country-dependent) Remote ection Lamp Module (included ojector) Cap k Setup card 's Guide y card

**Input Power Requirements** 100-240V 2.5-1 A, 50-60 Hz

FixYourDLP.com Spansared by DA

**Ceiling Mount UL tested/listed ceiling mount with minimum capacity of nant.com (800) 281-8860** 23 lbs (10.4 kg) **THE TRUSTED SOURCE FOR PROJECTOR LAMPS AND ACCESSORIES** 

#### **NOTE**: Use only approved a

#### **Optional Accessories**

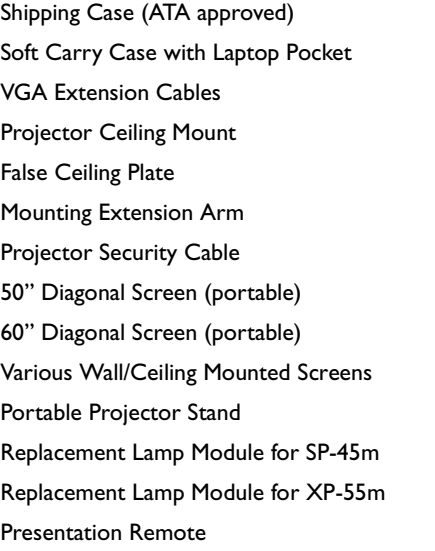

## : **Projected image size**

#### Table 2: Range of distance to the screen for a given screen size for SP-45m

#### **Distance to screen**

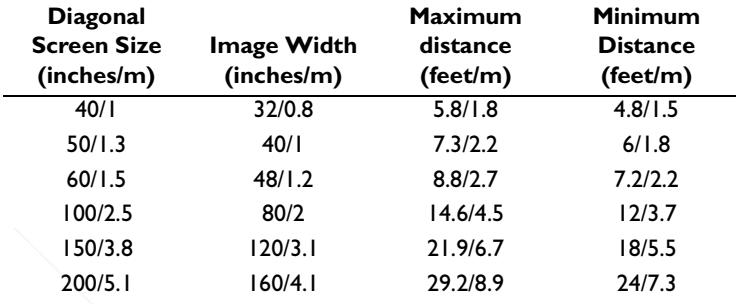

#### Table 3:

Range of distance to the screen for a given screen size for XP-55m

#### **Distance to screen**

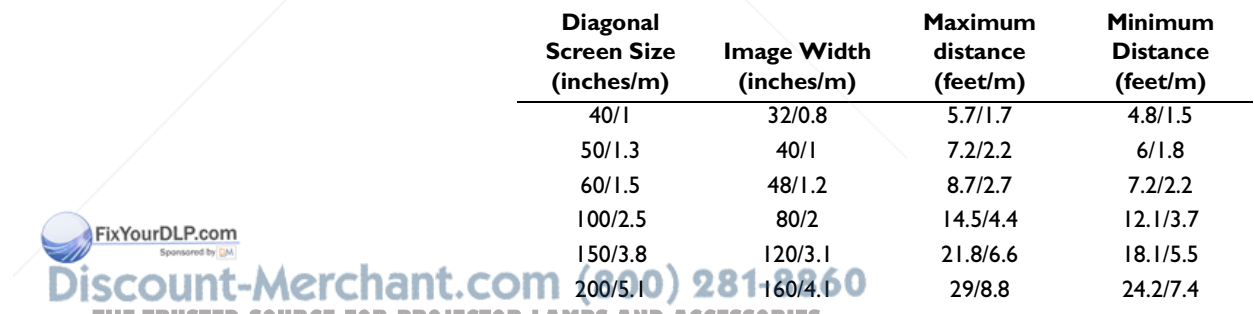

THE TRUSTED SOURCE FOR PROJECTOR LAMPS AND ACCESSORIES

#### **LIMITED WARRANTY**

BOXLIGHT ("BOXLIGHT") warrants that each XP-55m and each SP-45m ("the Product") sold hereunder will conform to and function in accordance with the written specifications of BOXLIGHT. Said limited warranty shall apply only to the first person or entity that purchases the Product for personal or business use and not for the purpose of distribution or resale. Said warranty shall continue for a period of two (2) years from the date of such purchase. The standard limited warranty excludes the lamps in projectors after 120 days and the accessories after one year. BOXLIGHT does not warrant that the Product will meet the specific requirements of the first person or entity that purchases the Product for personal or business use. BOXLIGHT's liability for the breach of the foregoing limited warranty is limited to the repair or replacement of the Product or refund of the purchase price of the Product, at BOXLIGHT's sole option. Replacement Product may be re-furbished in "like-new" condition, at BOXLIGHT's sole discretion. To exercise the Purchaser's rights under the foregoing warranty, the Product must be returned at the Purchaser's sole cost and expense, to BOXLIGHT or to any authorized BOXLIGHT service center provided, and the Product must be accompanied by a written letter explaining the problem and which includes (i) proof of date of purchase; (ii) the dealer's name; and (iii) the model and serial number of the Product. When sending your unit in for repair, please ship your unit in its original packing material or a BOXLIGHT approved ATA Shipping Case, or have a professional packaging company pack the unit. Please insure your shipment for its full value. A return **authorization number, issued by the BOXLIGHT customer service department, must also be clearly displayed on the outside of the shipping carton containing the Product.**

#### **WARRANTY LIMITATION AND EXCLUSION**

BOXLIGHT shall have no further obliga tion under the *the fore going, limited* warranty if the Product has been damaged due to abuse, misuse, neglect, accident, unusual physical  $1.$ com  $(800)$  281-8860 or electrical stress (unusual physical and electrical stress includes unusually long **TECTOR LAMPS AND ACCESSORIES** operation, exposure to smoke and other airborne contaminants), unauthorized modifications, tampering, alterations, or service other than by BOXLIGHT or its authorized agents, causes other than from ordinary use or failure to properly use the Product in the application for which said Product is intended. **35**

#### **DISCLAIMER OF UNSTATED WARRANTIES**

THE WARRANTY PRINTED ABOVE IS THE ONLY WARRANTY APPLICABLE TO THIS PURCHASE. ALL OTHER WARRANTIES, EXPRESS OR IMPLIED, INCLUD-ING, BUT NOT LIMITED TO, THE IMPLIED WARRANTIES OF MER-CHANT-ABILITY AND FITNESS FOR A PARTICULAR PURPOSE ARE DISCLAIMED. THERE ARE NO WARRANTIES THAT EXTEND BEYOND THE FACE HEREOF AND THE FOREGOING WARRANTY SHALL NOT BE EXTENDED, ALTERED OR VARIED EXCEPT BY WRITTEN INSTRUMENT SIGNED BY BOXLIGHT. SOME STATES DO NOT ALLOW LIMITATIONS ON HOW LONG AN IMPLIED WAR-RANTY MAY LAST, SO SUCH LIMITATIONS MAY NOT APPLY TO YOU.

#### **LIMITATION OF LIABILITY**

IT IS UNDERSTOOD AND AGREED THAT BOXLIGHT'S LIABILITY WHETHER IN CONTRACT, IN TORT, UNDER ANY WARRANTY, IN NEGLIGENCE OR OTHER-WISE SHALL NOT EXCEED THE RETURN OF THE AMOUNT OF THE PUR-CHASE PRICE PAID BY PURCHASER AND UNDER NO CIRCUMSTANCES SHALL BOXLIGHT BE LIABLE FOR SPECIAL, INDIRECT, INCIDENTAL OR CON-SEQUENTIAL DAMAGES OR LOST PROFITS, LOST REVENUES OR LOST SAV-INGS. THE PRICE STATED FOR THE PRODUCT IS A CONSIDERATION IN LIMITING BOXLIGHT'S LIABIL-ITY. NO ACTION, REGARDLESS OF FORM, ARIS-ING OUT OF THE AGREEMENT TO PURCHASE THE PRODUCT MAY BE BROUGHT BY PURCHASER MORE THAN ONE YEAR AFTER THE CAUSE OF ACTION HAS ACCRUED. SOME STATES DO NOT ALLOW THE EXCLUSION OR LIMITATION OF INCIDENTAL OR CONSEOUENTIAL DAM-AGES SO THE ABOVE LIMITATION OR EXCLUSION MAY NOT APPLY TO YOU. THIS LIMITED WARRANTY GIVES YOU SPECIFIC LEGAL RIGHTS. AND YOU MAY ALSO HAVE OTHER RIGHTS WHICH VARY FROM STATE TO STATE.

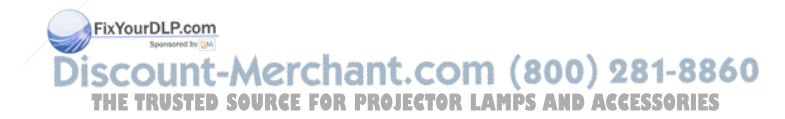

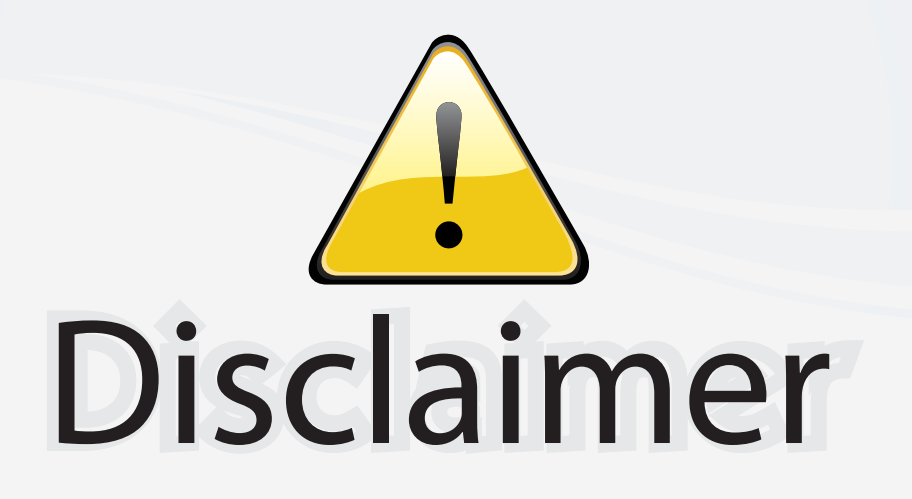

This user manual is provided as a free service by FixYourDLP.com. FixYourDLP is in no way responsible for the content of this manual, nor do we guarantee its accuracy. FixYourDLP does not make any claim of copyright and all copyrights remain the property of their respective owners.

About FixYourDLP.com

FixYourDLP.com (http://www.fixyourdlp.com) is the World's #1 resource for media product news, reviews, do-it-yourself guides, and manuals.

Informational Blog: http://www.fixyourdlp.com Video Guides: http://www.fixyourdlp.com/guides User Forums: http://www.fixyourdlp.com/forum

FixYourDLP's Fight Against Counterfeit Lamps: http://www.fixyourdlp.com/counterfeits

# Sponsors:

RecycleYourLamp.org – Free lamp recycling services for used lamps: http://www.recycleyourlamp.org

Lamp Research - The trusted 3rd party lamp research company: http://www.lampresearch.com

Discount-Merchant.com – The worlds largest lamp distributor: http://www.discount-merchant.com

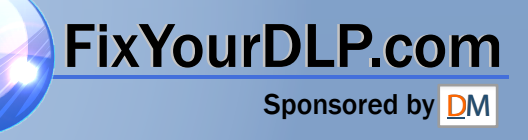